## New EU eForms for contracting authorities – what does this mean for you as a tenderer?

The EU has implemented new eForms that public contracting authorities must use for EU tenders.

On 22 January 2024, Amgros implemented the new EU eForms in our tendering system. It is important for you as a tenderer the first time you submit a new bid for a tender via the Supplier and Tendering Portal (Leverandør- og Udbudsportalen).

3 new fields have been added to the offer component, which you must fill in on behalf of the company you are submitting a bid for:

- CVR (CVR number for Danish companies or VAT Number/Company Registration Number for non-Danish companies)
- Website (Web address for the company website)
- NUTS code (Standard code for geographical location of the company that submits the bid)

You will not be allowed to continue with your offer until you have entered information about the CVR, website and NUTS code.

Please note that you only need to fill in the information the first time you submit a new offer. We save the information in our tendering system, so the next time you submit a bid, the information will be pre-filled.

On the next pages, screen prints from the offer component show where you will find the new fields - and what you must pay attention to when filling in the new fields.

This mini guide should be seen as a supplement to the guide "User Guide to Submission of offers" and "Video i tilbudsgivning" (Video on tendering). If you are a new tenderer, you should always start by watching the video or reading the more comprehensive instructions that describe all steps in the bidding process.

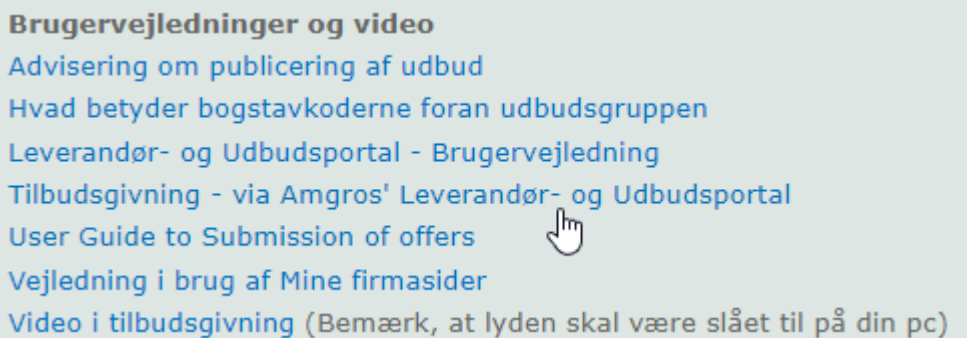

When you are in the offer component and have entered your offer, you must fill in the three new fields under the "EU eForms" section before you can continue to submit your offer.

- CVR
- Website
- NUTS-kode

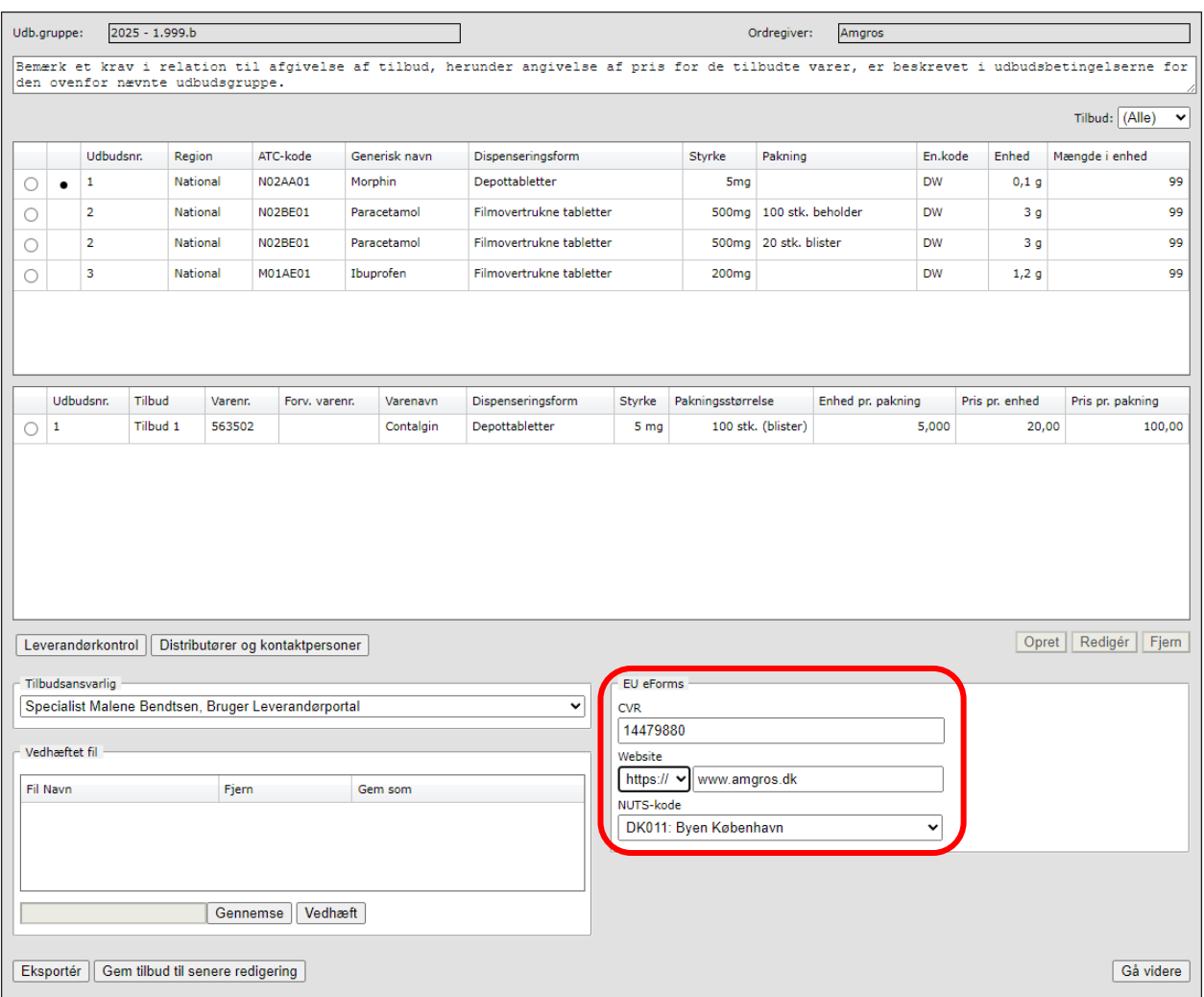

CVR: In this field, you must enter the CVR number if you are a tenderer on behalf of a Danish company - or VAT Number/Company Registration Number if you are a tenderer on behalf of a non-Danish company.

Website: In this field, you must enter the web address of the company on behalf of which you are submitting an offer. Please note that via the drop-down list next to the web address you must choose whether the company uses http or https as a connection $1$ 

NUTS code: This is a standard code that shows the geographic location of a business. You must select the matching NUTS code for the company you are bidding on behalf of by clicking on the dropdown list.

 $1$  http and https indicate whether the company uses an encrypted connection. If the company uses https next to its web address, it is an encrypted connection, and there will be a "padlock" next to it.

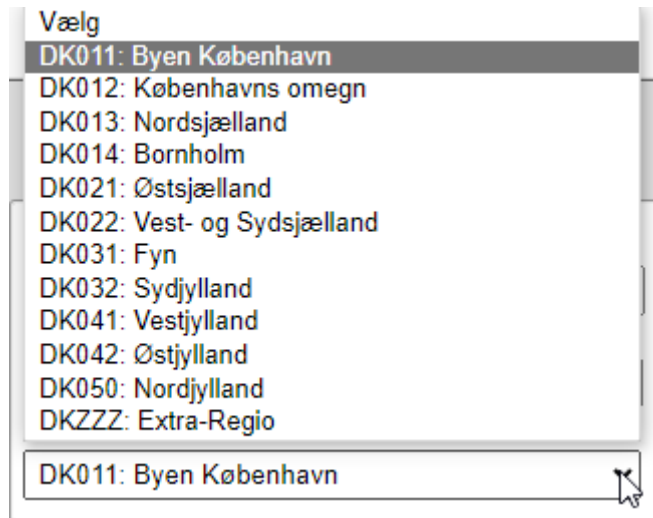

When you have filled in the fields CVR, Website and NUTS code, you are ready to proceed with your offer. However, you must ensure that you have attached any necessary files if this is a requirement for the tender. It may also be that you have changes to distributors and contact persons (button "Distributører og kontaktpersoner"). You can read more about this in the guide "User Guide to Submission of offers."

## Please note that it is only possible to proceed with your offer when all three fields have been filled in.

If you click on "Gå videre" (Proceed) and need to fill in one or more of the fields, a red star will appear next to the field(s) that you have not filled in. The same applies if the field is empty.

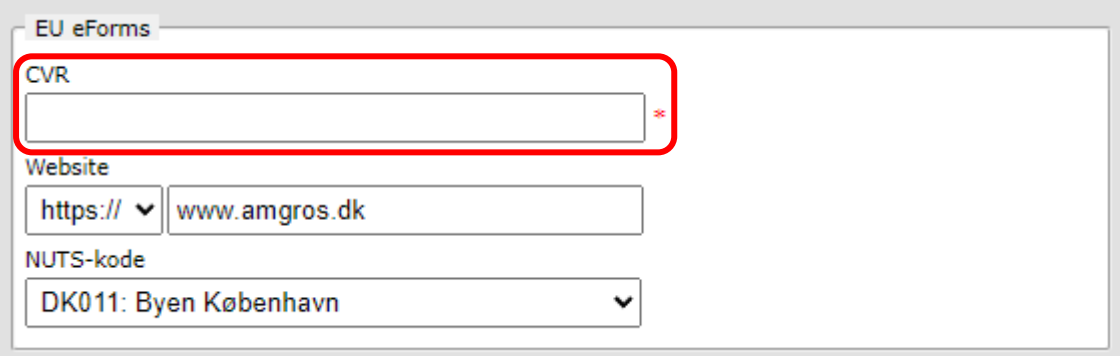

If you have filled in all fields correctly, you can click on "Gå videre" (Proceed) to send your offer.